# Slide 1 - Slide 1

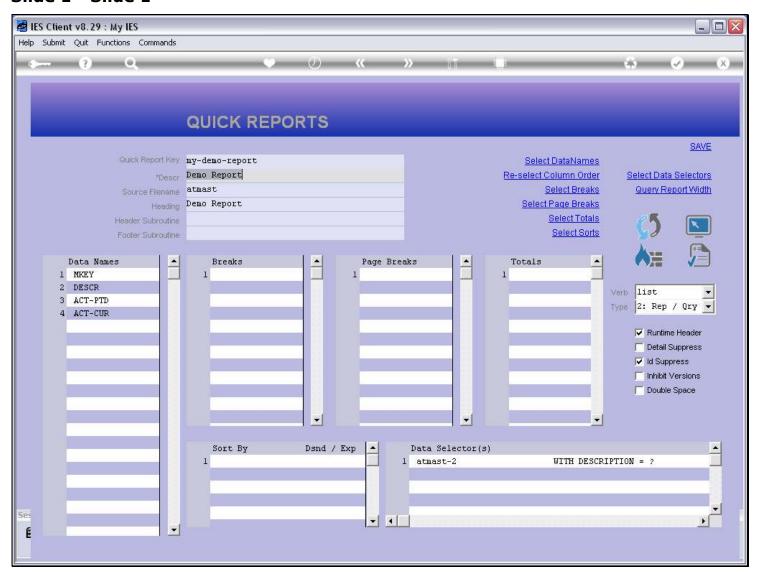

#### Slide notes

The 'ID Suppress' switch will inhibit the Record Key from being displayed as the 1st column on each line of the Report. Note that we have it switched on in this example.

# Slide 2 - Slide 2

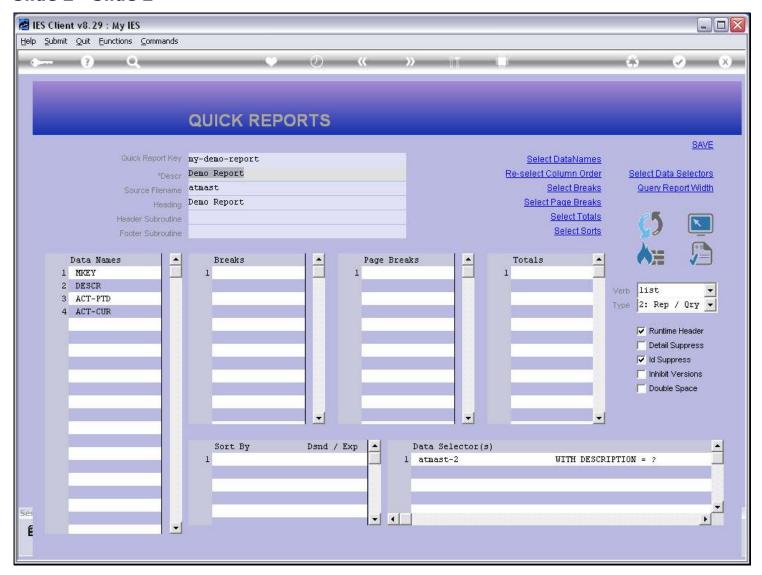

# Slide notes

And we have 4 Data Names listed. Therefore, we can expect 4 columns of Report output.

# Slide 3 - Slide 3

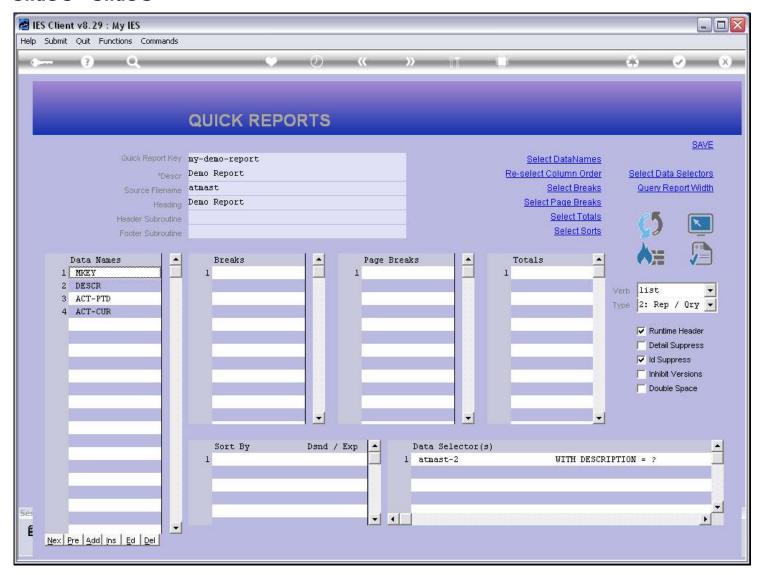

## Slide 4 - Slide 4

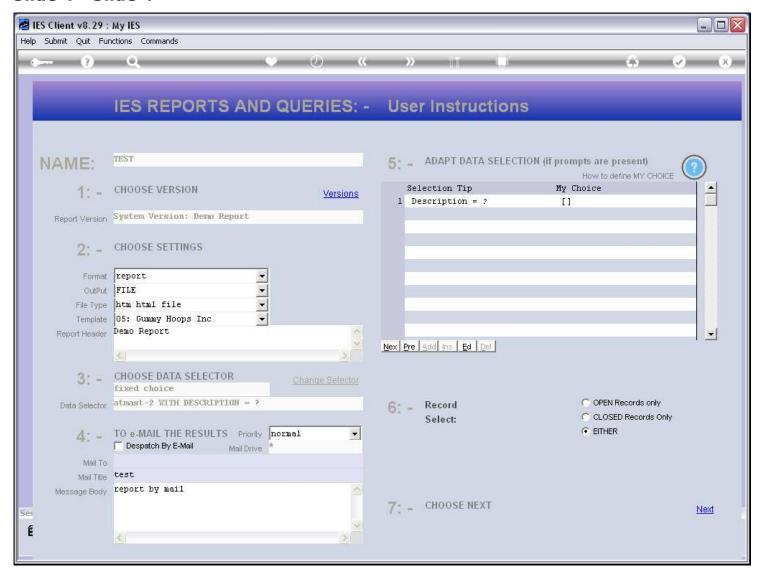

## Slide 5 - Slide 5

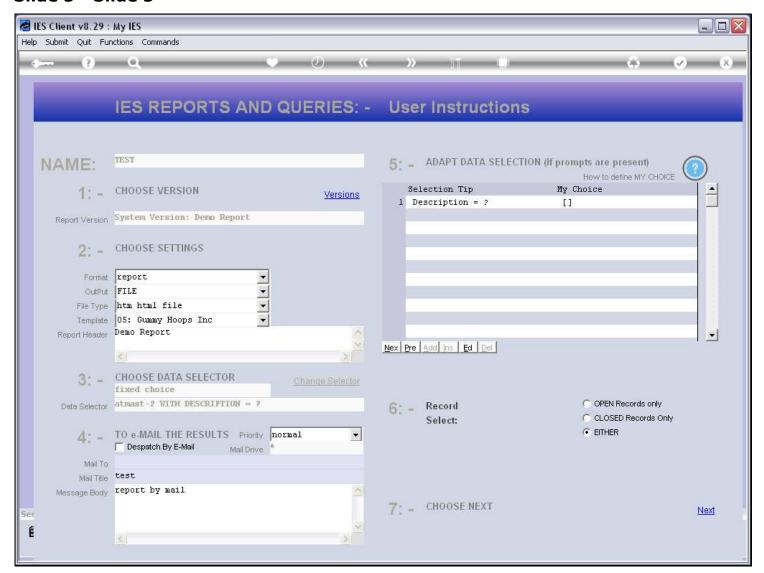

## Slide 6 - Slide 6

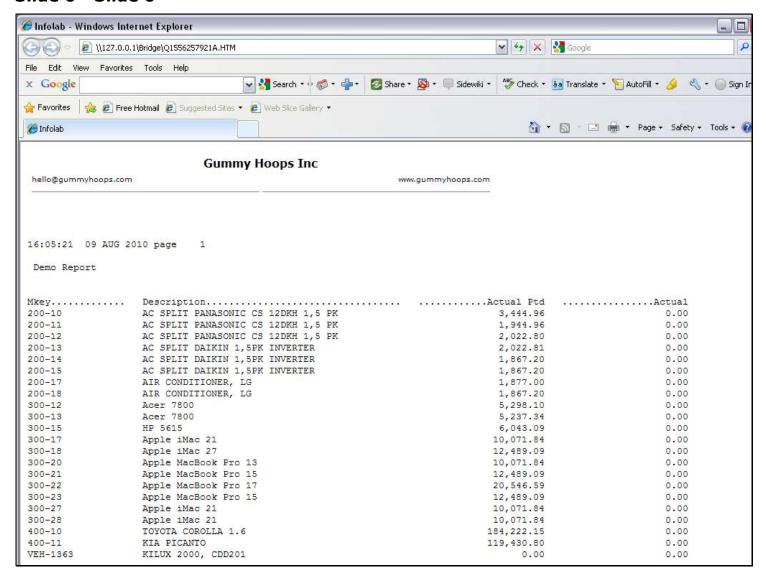

## Slide notes

And here we have our 4 columns. In the 1st column, we have the Asset Code, which is also the Data Record Key, but it is displayed form a Data Name that performs a display format on the Asset Code, and gives it an appropriate Header at the top of the column.

# Slide 7 - Slide 7

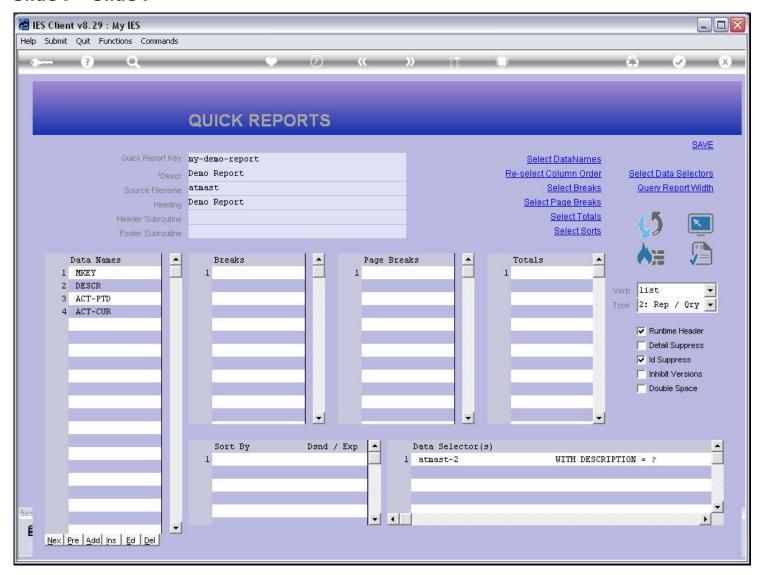

## Slide 8 - Slide 8

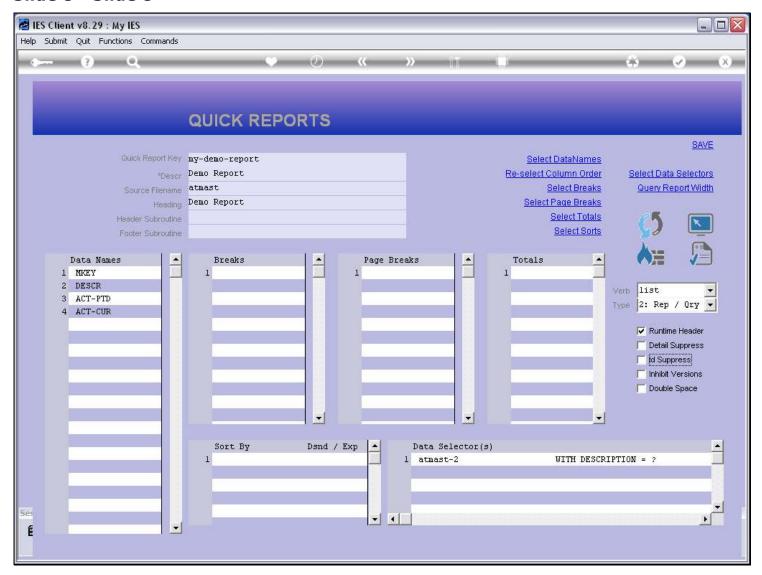

## Slide notes

If we switch off the suppression of the Record Key, it will appear as the 1st column, in addition to the listed Data Names.

## Slide 9 - Slide 9

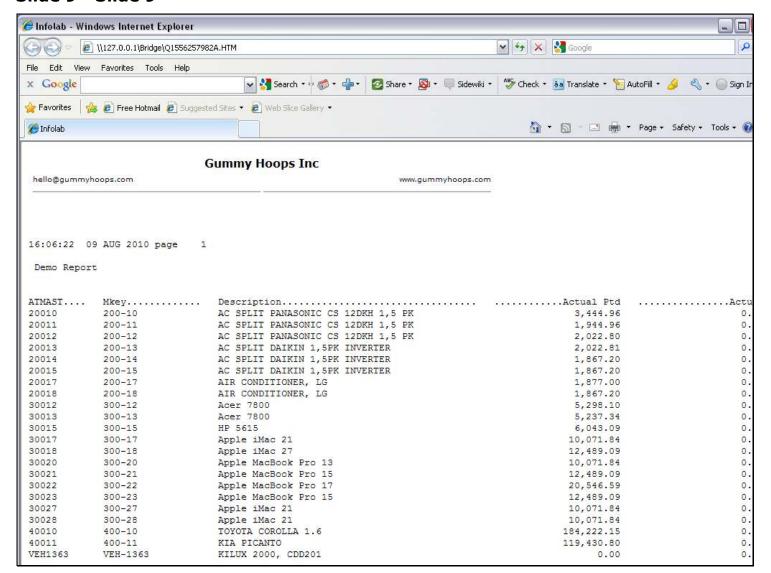

## Slide notes

And here we can see the effect. In the 1st column, we have the raw Data Key, and at the top of the column it lists the File Name where these Keys are from.

## Slide 10 - Slide 10

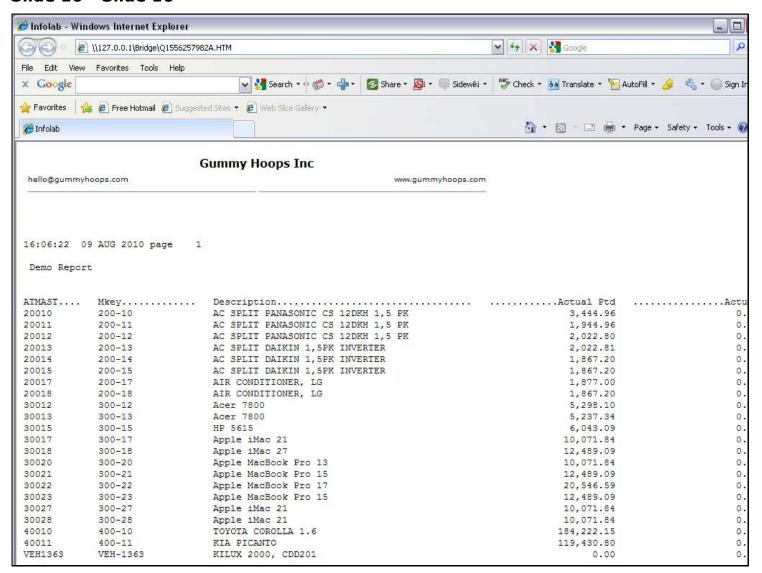

## Slide 11 - Slide 11

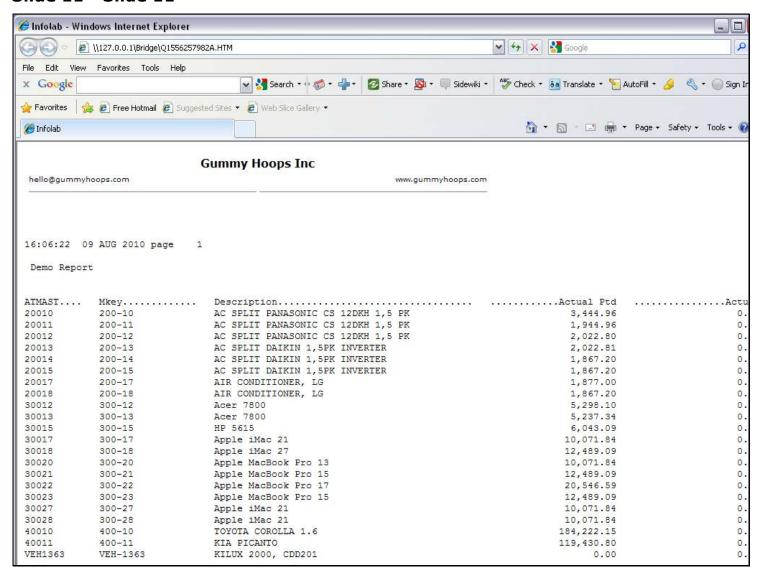

## Slide 12 - Slide 12

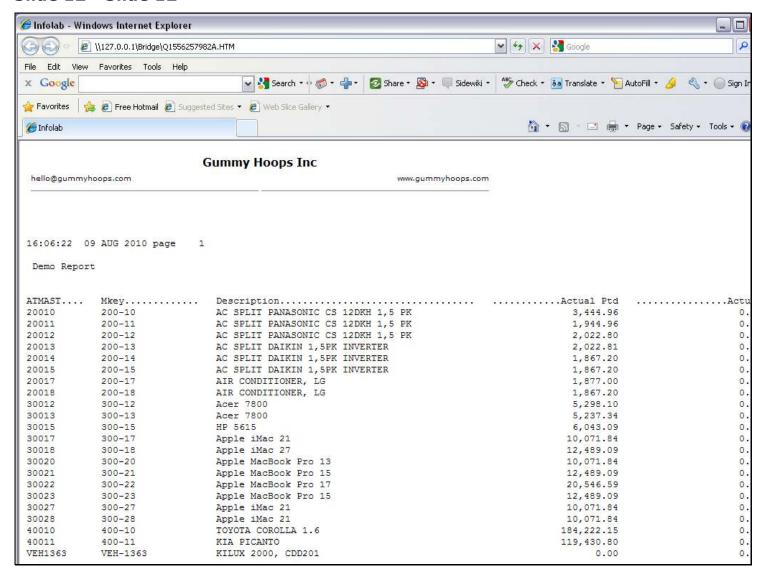

## Slide notes

So that is the purpose of the 'ID Suppress' switch. It turns the display of the Data Key on or off, and the Data Names will always include an option to show a record key, and sometimes will include multiple options, with appropriate column headers.

# Slide 13 - Slide 13

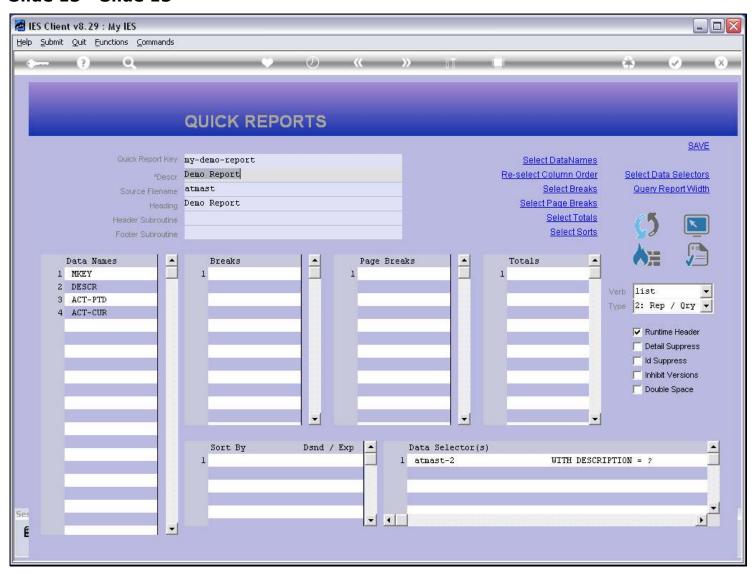

#### Slide 14 - Slide 14

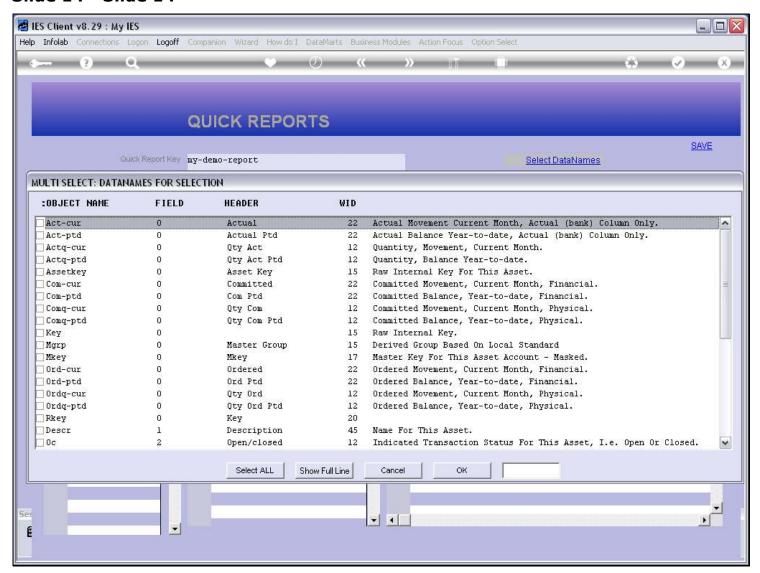

## Slide notes

By having another look at the available Data Names for this File, we can find all the Key field options.

# Slide 15 - Slide 15

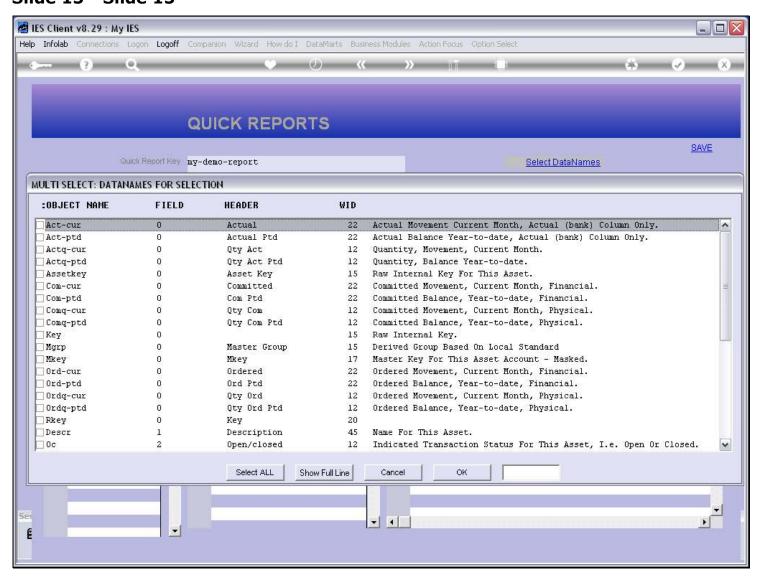

## Slide 16 - Slide 16

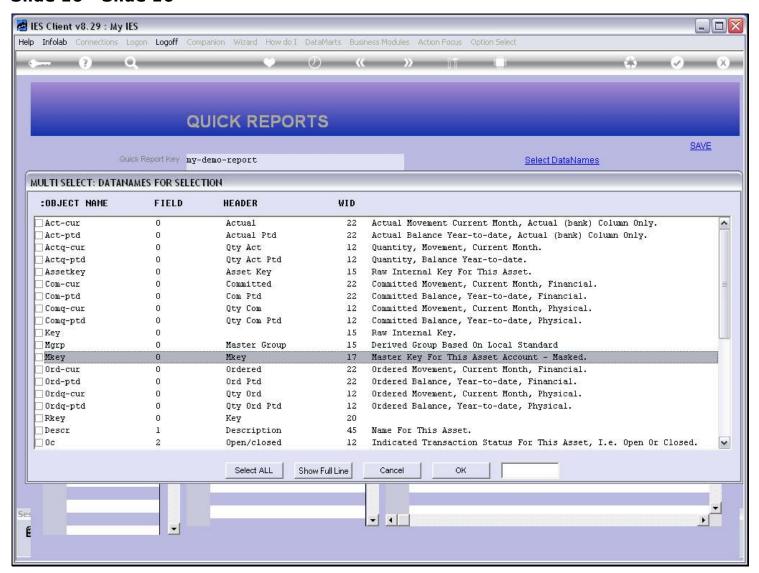

## Slide notes

MKEY is such an option.

# Slide 17 - Slide 17

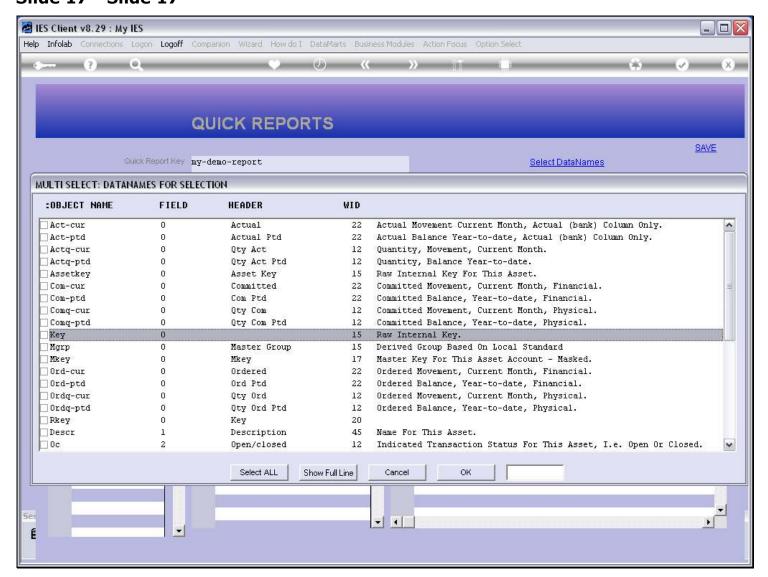

## Slide notes

KEY is another option.

## Slide 18 - Slide 18

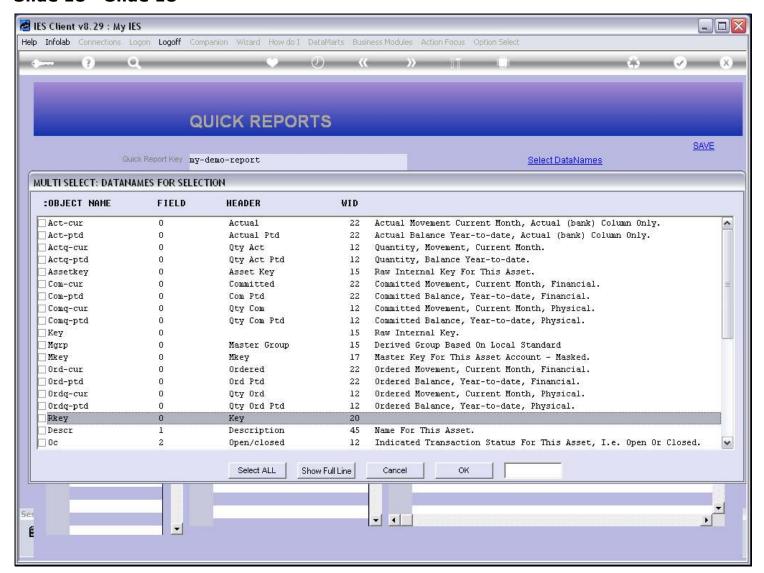

## Slide notes

And RKEY is also an option. In fact, all Files will show an RKEY option that we can use to show the Record Key if we prefer that instead of the FileName Key that can be suppressed or not.